# **Dell Pair** User's Guide

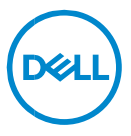

#### **Notes, Cautions, and Warnings**

- **NOTE: A NOTE indicates important information that helps you make better use of your computer.**
- **CAUTION: A CAUTION indicates potential damage to hardware or loss of data if instructions are not followed.**

 $\sqrt{N}$ **WARNING: A WARNING indicates a potential for property damage, personal injury, or death.**

**Copyright © 2022-2023 Dell Inc. or its subsidiaries. All rights reserved.** Dell, EMC, and other trademarks are trademarks of Dell Inc. or its subsidiaries. Other trademarks may be trademarks of their respective owners.

2023–10 Rev. A04

# **Contents**

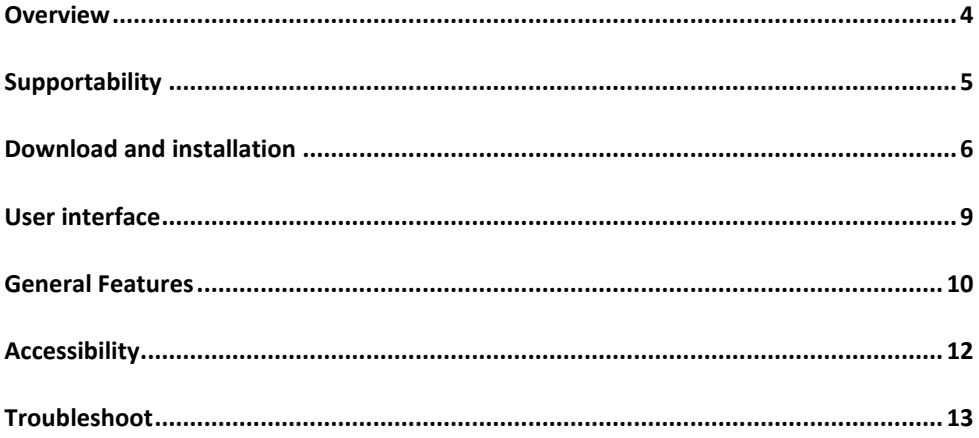

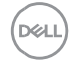

### <span id="page-3-0"></span>**Overview**

Dell Pair supports the following:

- Detect Dell peripheral devices like mouse and keyboard when they are within detection range to pair via Bluetooth
- Seamlessly pair devices through Bluetooth.

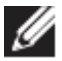

**NOTE: Dell Pair** user guide is common to all supported Dell peripherals. For features specific to the device, please refer to the product user guide**.**

## <span id="page-4-0"></span>**Supportability**

Dell Pair comes pre-installed on the following Dell Systems. If you uninstall Dell Pair manually and would like to re-install it again, please follow the instructions mentioned i[n Download and installation](#page-5-0) section of this user guide. Dell Pair is supported on Dell PC with BLE 5.0 configuration and BLE supported Dell Peripherals.

## Supported Platforms:

UR[L Link](https://www.dell.com/support/kbdoc/en-sg/000201693/what-is-dell-pair#Supported_Platforms) to supported platforms:

## Supported Peripherals:

Dell Bluetooth Travel Mouse – MS700 Dell Premier Rechargeable Mouse – MS900 Dell Premier Collaboration Keyboard – KB900 Dell Premier Collaboration Keyboard and Mouse– KM900 Dell Wireless Headset – WL3024

## Supported OS:

Windows 10, Build version 10.0.19041 and above Windows 11

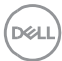

## <span id="page-5-0"></span>**Download and installation**

Dell Pair comes pre-installed on your Dell System. All supporting documents for Dell Pair can be found in [www.Dell.com/support/dellpair/](http://www.dell.com/support/dellpair)

To manually download and install, please go to Dell support website for Dell Pair.

- 1. Open Dell support home page: [https://www.dell.com/support/home/en](https://www.dell.com/support/home/en-us/)[us/](https://www.dell.com/support/home/en-us/)
- 2. In the 'Identify your product' search menu, search for the PC model name (Example: - Latitude 7320), which directs user to Platform page for Latitude 7320.

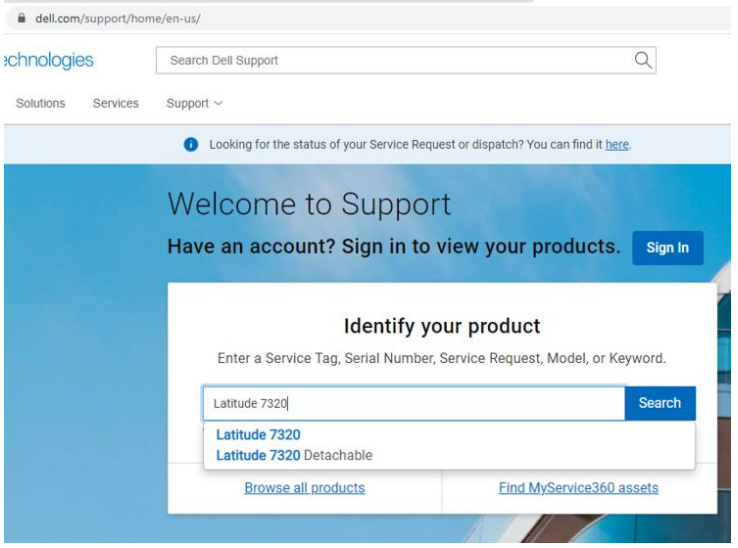

3. In 'Drivers & Downloads' section, select 'Find Drivers' – 'Category' "Application". From the list, Dell Pair executable can be downloaded.

## Installation:

Please follow the installation steps as prompted in the installation screen.

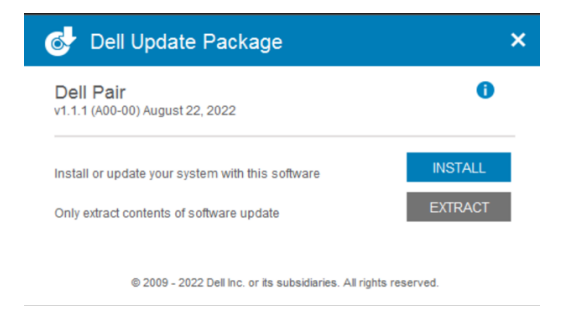

After Installation, 'Dell Pair' can be seen in Windows start menu.

## Command line installation:

- Open command prompt
- In command prompt, point to the directory where Dell Pair executable has been downloaded
- Type the command for installation: DellPair-Setup-x64.exe
- If installation is required to run silently type the command: DellPair-Setupx64.exe /S
- To run installer with logging feature, type the command:
	- o DellPair-Setup-x64.exe
		- /S /vLOGFILE=" <Full\_path\_with\_Filename>"

### Uninstallation:

To uninstall, go to windows start menu and navigate to folder 'Dell'. Select uninstall of Dell Pair after right clicking on it and follow the prompts.

**Download and installation**│ **7**

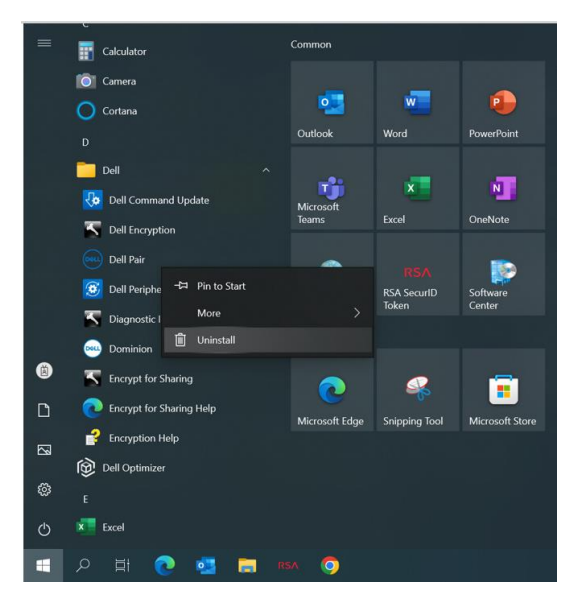

## Command line uninstallation:

- Open command prompt
- In command prompt, point to the directory where Dell Pair executable has been Installed
- Type the command for uninstallation:
	- o C:\Program Files\Dell\Dell Pair\Uninstall.exe
- If uninstallation is required to run silently type the command:
	- o C:\Program Files\Dell\Dell Pair\Uninstall.exe /S

## <span id="page-8-0"></span>**User interface**

When a device (Mouse, Keyboard etc.) that supports Dell Pair is turned on and brought near the Bluetooth detection range of PC, Dell Pair pops up a notification. It prompts user to connect the device with PC. On clicking 'Pair', the device is seamlessly paired with PC using Bluetooth.

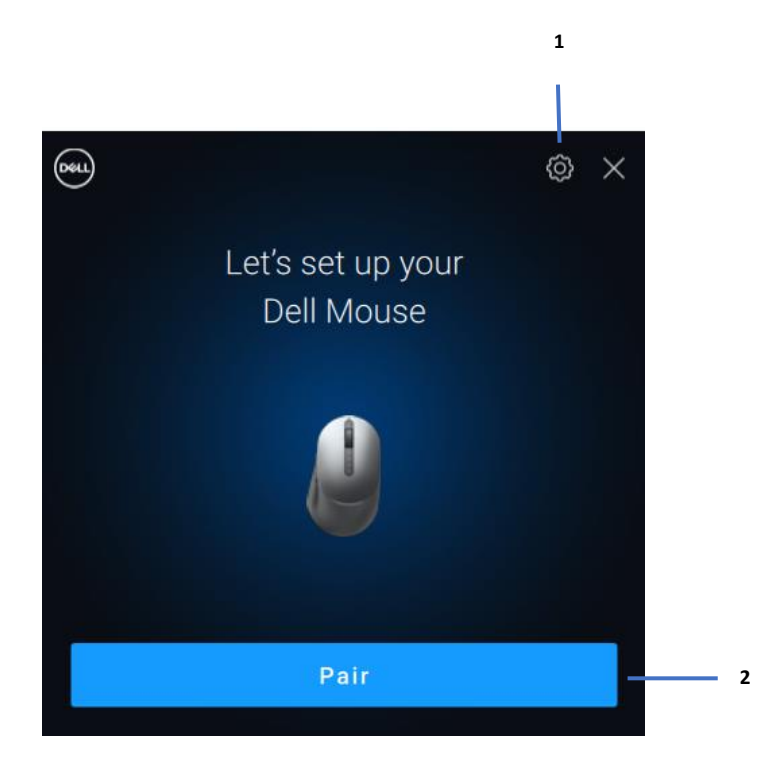

- 1 Dell Pair Settings
- 2 Start Pairing using Bluetooth

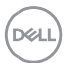

<span id="page-9-0"></span>You can click **Start Menu > Dell > Dell Pair** to open the user interface to change Dell Pair setting. You can enable or disable Dell Pair feature from the user interface by sliding the switch to "ON" or "OFF" position.

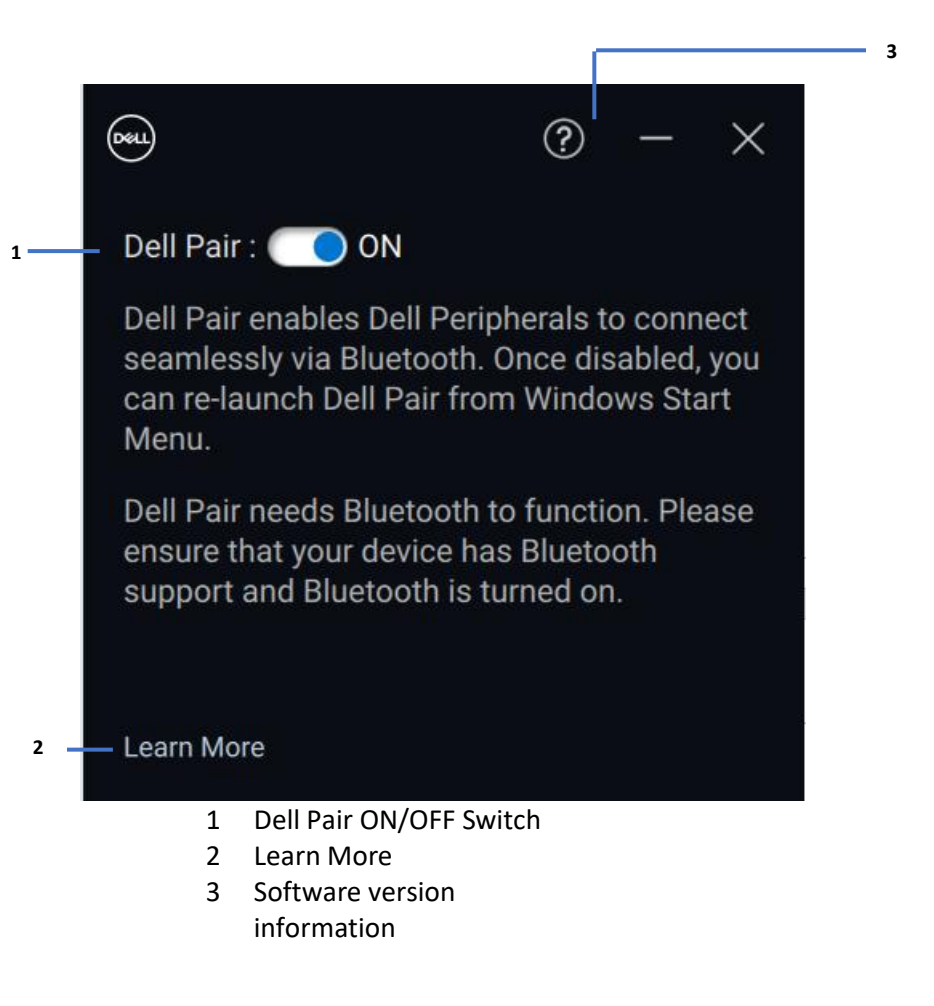

**Discover:** The Dell Peripheral Manager application helps you personalize various Dell Peripherals connected to your computer. To know more about this software, the models that it supports and to download it, please visit [www.dell.com/support/dpem.](http://www.dell.com/support/dpem)

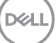

## <span id="page-11-0"></span>**Accessibility**

#### **Narrator**

The app supports Narrator that lets you read and interact with app controls on the screen, like text and buttons, without a mouse.

- Press the Windows logo key + Ctrl + Enter together to start Narrator. Press these keys again to stop Narrator.
- You can also press the Windows logo key + Ctrl + N to open Narrator settings, and then turn on the toggle under Use Narrator.

#### **Keyboard Navigation**

The app supports keyboard accessibility. All controls can be accessed via Tab key. To select/invoke a control, press Spacebar key.

#### **Scan Mode**

You can navigate through the app using Up and Down arrow keys. To turn scan mode on and off, press Narrator + Spacebar.

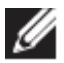

**NOTE:** The Narrator key is a modifier key in the Narrator commands. Both the Caps lock key and the Insert key serve as your Narrator key by default.

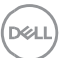

<span id="page-12-0"></span>If Dell Pair notification does not pop up when a device is turned on for the first time, then please check for the possible causes as mentioned below:

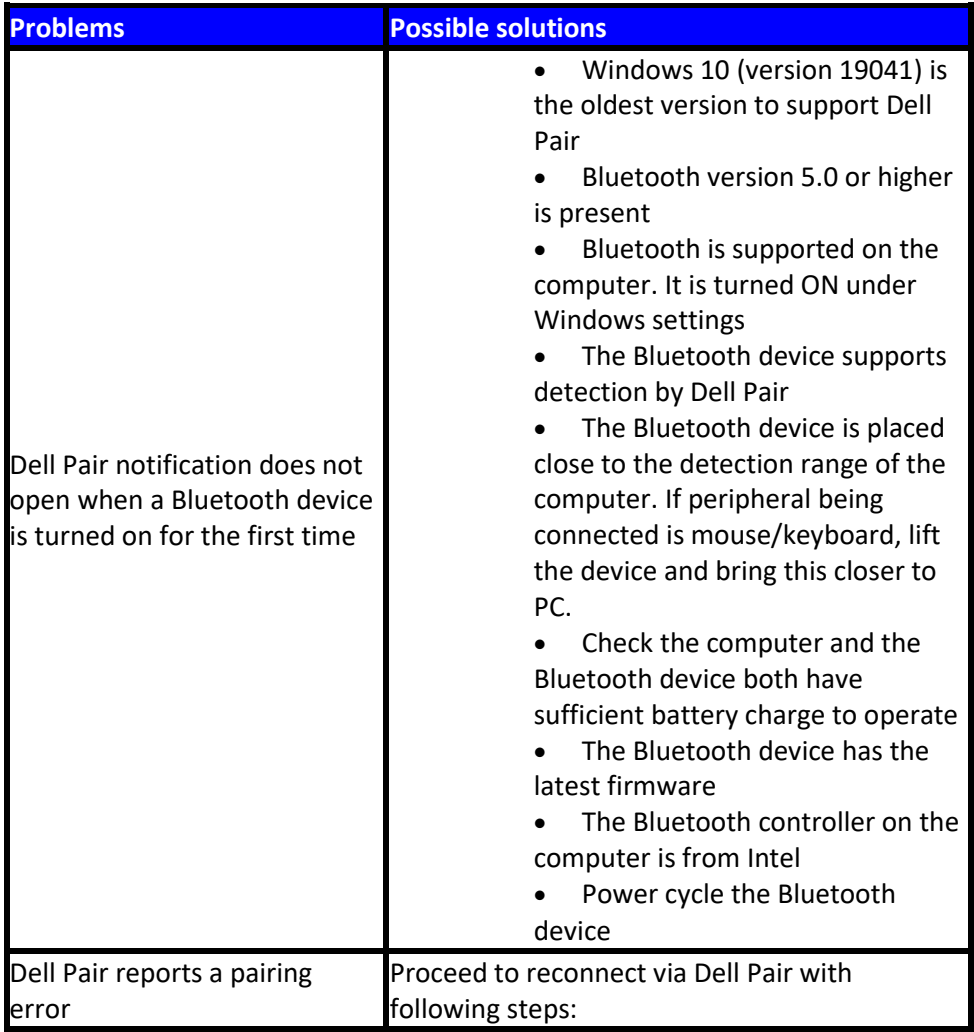

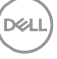

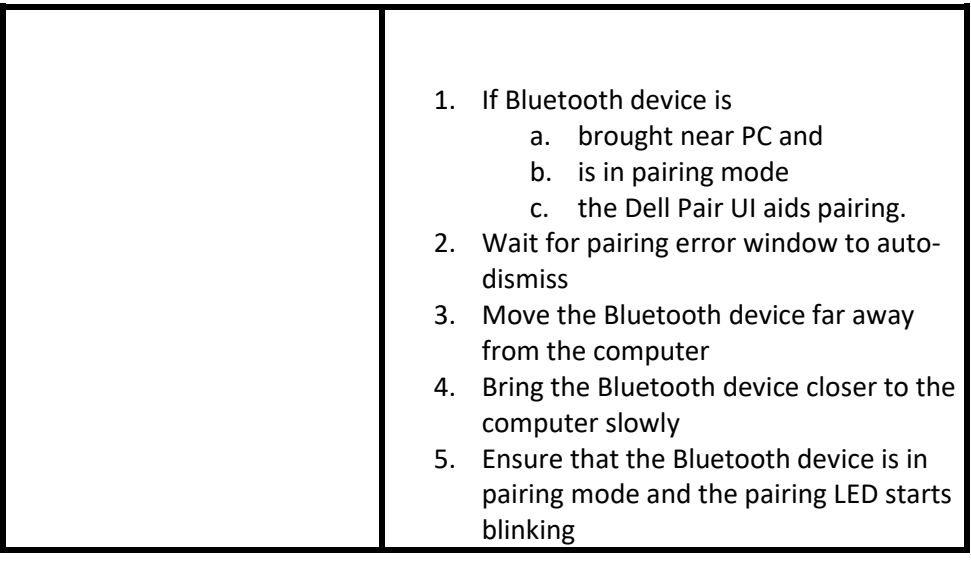

 $($ DELL